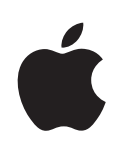

# **Boot Camp**

설치 및 설정 설명서

## 차례

 [소개](#page-3-0) [필요한](#page-4-0) 사항 [설치](#page-5-0) 개요 1단계: [업데이트](#page-5-0) 확인. 2단계[: Boot Camp](#page-5-0) 지원 열기. 3단계[: Windows](#page-5-0) 설치. 4단계: Windows 볼륨에 [Boot Camp](#page-5-0) 드라이버 설치. 1단계: [업데이트](#page-5-0) 확인 2단계[: Boot Camp](#page-5-0) 지원 열기 [Windows](#page-5-0)용 파티션 생성하기 파티션 생성 시 문제가 [발생하는](#page-6-0) 경우 3단계[: Windows](#page-6-0) 설치 [Windows](#page-7-0) 파티션 선택 및 포맷하기 [Windows](#page-9-0) 설정하기 [Windows](#page-9-0) 설치 시 문제가 발생하는 경우 [Windows](#page-9-0) 설치 중 "설치 디스크를 찾을 수 없음"이라는 메시지가 나타나는 경우 [Windows](#page-9-0) 설치 프로그램이 응답하지 않는 경우 [Windows](#page-10-0)가 적절하게 설치되지 않는 경우 설치 중 잘못된 [디스크를](#page-10-0) 넣은 경우 4단계: Windows용 [Boot Camp](#page-10-0) 드라이버 설치 장치 [드라이버](#page-11-0) 설치 시 문제가 발생하는 경우 Mac OS X 또는 [Windows](#page-11-0) 사용 시작하기 기본 운영 체제 [설정하기](#page-12-0) 시동 중에 운영 체제 [선택하기](#page-12-0) Mac에서 [Windows](#page-12-0) 사용 중 문제가 발생하는 경우 컴퓨터 시동 중 ["No Boot Disk Attached\(](#page-13-0)설치된 부팅 디스크 없음)"이 나타나는 경우 화면이 비었거나 [왜곡되는](#page-13-0) 경우 [Windows](#page-13-0) 파티션 이름을 변경할 수 없는 경우 [RAID](#page-13-0) 구성이 있는 경우 컴퓨터에서 [Windows](#page-13-0) 제거하기 [업그레이드하기](#page-14-0) Boot Camp 드라이버 [업그레이드하기](#page-14-0) [Windows Vista](#page-14-0) 또는 Windows 7으로 업그레이드하기

- [Windows](#page-16-0) 업그레이드 시 문제가 발생하는 경우
- [Windows](#page-16-0) 업그레이드 중 "필요한 설치 폴더를 만들 수 없습니다"가 [나타나는](#page-16-0) 경우
- 더 [배우기](#page-16-0), 지원 및 피드백

## **Boot Camp** 설정하기

## 이 도큐멘트는 Intel 기반 Mac 컴퓨터에서 Microsoft Windows 를 사용할 수 있도록 Boot Camp를 설치하고 설정하는 방법을 보여줍니다.

## 소개

주의**:** Boot Camp를 사용하기 전에 모든 데이터를 백업하는 것이 좋으며 소프트웨어를 사용하는 동안에도 정기적으로 데이터를 백업하십시오.

Boot Camp를 통해 사용자가 제공하는 Microsoft Windows 설치 디스크를 사용하여 Mac 컴퓨터에 Windows를 설치할 수 있습니다. Windows는 자체적인 디스크 파티션에 설치됩니다. 설치 후에는 Mac 컴퓨터에서 Windows 또는 Mac OS X을 사용할 수 있습니다.

Boot Camp 지원 응용 프로그램을 통해 Windows 설치 디스크를 사용하여 Windows 파티션을 생성하고 Mac을 재시동할 수 있습니다. 그런 다음 이들 지침에 따라 Windows를 설치하고 Mac 하드웨어에서 Windows가 동작할 수 있도록 소프트웨어 드라이버를 설치합니다.

이미 Mac에 Boot Camp를 사용하여 Windows를 설치했고 Windows Vista 또는 Windows 7으로 업그레이드하려는 경우 Boot Camp 지원을 사용할 필요가 없습니다. 15페이지의 "Windows Vista 또는 Windows 7으로 업그레이드하기"에 있는 지침을 따르십시오.

<span id="page-3-0"></span>중요사항**:** Boot Camp 지원을 사용하기 전에 이 도큐멘트를 프린트하십시오. 이 도큐멘트에는 Windows를 설치하는 동안에 필요한 정보가 포함되어 있습니다.

## 필요한 사항

- Mac OS X 10.6 이상이 설치된 Intel 기반 Mac 컴퓨터
- 컴퓨터와 함께 제공되는 키보드와 마우스 또는 트랙패드.(사용 가능하지 않을 경우 USB 키보드 및 마우스를 사용하십시오.)
- Mac OS X 버전 10.6 이상(최신 버전의 Mac OS X 강력 권장)
- 내장 광학 디스크 드라이브 또는 호환 가능한 외장 광학 드라이브 외장 광학 드라이브가 장착된 컴퓨터의 사용에 대한 정보를 보려면 해당 컴퓨터와 함께 제공된 설명서를 참조하십시오.
- Mac OS X 버전 10.6 설치 디스크
- $\cdot$  다음 중 하나:
	- Â Service Pack 2 이상이 설치된 Windows XP Home Edition 또는 Professional (32비트 버전 전용)
	- Windows Vista Home Basic, Home Premium, Business 또는 Ultimate
	- Windows 7 Home Premium, Professional 또는 Ultimate

중요사항**:** 전체 기능이 설치되는 한 장의 Windows 설치 디스크를 사용해야 합니다. Windows 업그레이드 버전은 사용할 수 없습니다. Windows XP를 설치하는 경우 Service Pack 2 이상을 사용해야만 합니다. 낮은 버전의 Windows XP를 설치하고 나중에 업데이트할 수 없습니다.

Windows 설치에 필요한 디스크 여유 공간을 확인하려면 Windows와 함께 제공되는 설명서를 참조하십시오.

모든 Intel 기반 Mac 컴퓨터에서 32비트 버전의 Windows XP 또는 Windows Vista를 사용할 수 있습니다. 모든 Mac 컴퓨터에서 64비트 버전의 Windows XP는 사용할 수 없습니다.

다음의 Mac 컴퓨터에서 32비트 버전의 Windows 7을 사용할 수 있습니다.

- Â 2007년 이후 출시된 iMac 또는 MacBook Pro
- 모든 Intel 기반 Mac Pro, MacBook 또는 Mac mini

다음의 Mac 컴퓨터에서 64비트 버전의 Windows Vista 또는 Windows 7을 사용할 수 있습니다.

- Â 2008년 초반 이후 출시된 Mac Pro 또는 MacBook Pro
- Â 2009년 후반 이후 출시된 iMac 또는 MacBook

<span id="page-4-0"></span>Mac 컴퓨터의 출시일을 알 수 없다면 http://www.apple.com/kr/support/hardware 사이트에서 Mac 모델을 클릭하고 목록에서 Mac 출시일을 확인할 수 있는 기사를 검색하십시오.

## 설치 개요

Mac 컴퓨터에 Windows를 설치하는 것은 다음 단계들로 진행됩니다.

#### **1**단계**:** 업데이트 확인**.**

#### **2**단계**: Boot Camp** 지원 열기**.**

Boot Camp 지원은 Windows용 파티션을 생성하고 Windows 설치 프로그램을 시작합니다.

#### **3**단계**: Windows** 설치**.**

#### **4**단계**: Windows** 볼륨에 **Boot Camp** 드라이버 설치**.**

중요사항**:** 시작하기 전에 컴퓨터에 있는 중요한 정보를 백업해 두십시오.

## 1단계: 업데이트 확인

Mac OS X에서 http://www.apple.com/kr/support/bootcamp 사이트로 이동하여 Windows를 설치하기 전에 업데이트가 필요한 소프트웨어를 확인하십시오.

## 2단계: Boot Camp 지원 열기

Boot Camp 지원은 Windows용 새로운 파티션의 생성과 Windows 설치 시작을 도와줍니다.

중요사항**:** 휴대용 컴퓨터를 사용하고 있다면 계속하기 전에 전원 어댑터를 연결하십시오.

#### **Boot Camp** 지원을 사용하려면**,**

- **1** 컴퓨터에 관리자 계정으로 로그인하고 열려 있는 모든 응용 프로그램을 종료한 다음, 컴퓨터의 모든 다른 사용자를 로그 아웃하십시오.
- 2 Apple(<sup>●</sup>) > 소프트웨어 업데이트를 선택하십시오.

사용 가능한 모든 업데이트를 설치하십시오. 업데이트가 설치된 후 컴퓨터가 재시동되었다면, Apple() > 소프트웨어 업데이트를 다시 선택하여 남은 추가 업데이트를 설치하십시오.

**3** Boot Camp 지원(응용 프로그램 폴더 내 유틸리티 폴더에서)을 여십시오.

#### **Windows**용 파티션 생성하기

Boot Camp 지원은 Windows 파티션의 크기를 선택하여 다른 데이터를 지우지 않고 내장 디스크 드라이브에 파티션을 생성할 수 있게 해줍니다.

<span id="page-5-0"></span>참고**:** 컴퓨터에 한 개 이상의 내장 디스크가 있고 첫번째 하드 드라이브 베이가 아닌 디스크에 Boot Camp를 설치하고 싶다면, 낮은 번호의 베이에서 드라이브를 제거해야 합니다. Boot Camp를 설치한 후 드라이브를 다시 설치할 수 있습니다.

자신의 시스템에 가장 잘 맞는 파티션 크기를 파악하는 데 도움이 필요하다면 Windows 설치 프로그램 설명서를 참조하십시오. Windows Vista 및 Windows 7은 Windows XP보다 더 많은 디스크 공간이 필요합니다.

Windows XP를 설치하고 Windows 파티션이 32GB 이하인 경우 해당 파티션에 대해 두 개의 포맷 중 하나를 선택할 수 있습니다. 다음 단계에서 포맷을 선택하지만 지금 포맷을 결정해야 적절한 크기를 선택할 수 있습니다. 다음 두 가지 포맷이 있습니다.

- Â NTFS—더 나은 신뢰성과 보안을 제공하지만 Mac OS X에서 Windows 볼륨에 파일을 저장하지 못할 수 있습니다. 이 옵션은 파티션의 크기와 상관없이 사용할 수 있습니다.
- Â FAT—더 나은 호환성을 제공하여 Mac OS X에서 Windows 볼륨상에 파일을 읽고 쓸 수 있도록 허용합니다. 파티션이 32GB 이하여야 합니다.

Windows Vista 또는 Windows 7을 설치하는 경우 Windows 파티션은 NTFS 포맷을 사용해야 합니다.

#### 파티션 생성 시 문제가 발생하는 경우

Windows 파티션 생성에 문제가 생긴 경우 다음을 확인하십시오.

- 해당 디스크가 단일 파티션이어야 하고 Mac OS 확장(저널링)으로 포맷되어야 합니다. 해당 디스크가 이미 하나 이상의 파티션을 가지고 있다면 다시 파티션해야 합니다.
- 해당 디스크는 내장 디스크여야 합니다. Boot Camp 지원을 사용하여 외장 디스크에 Windows를 설치할 수 없습니다.
- "검사가 실패하여 해당 디스크를 파티션할 수 없습니다"라는 대화상자가 나타나면, 디스크 유틸리티를 사용하여 디스크를 복원하고 Boot Camp 지원을 다시 열어 보십시오. 그래도 실패한다면 컴퓨터에 있는 모든 정보를 백업하고 Mac OS X 설치 디스크로 시동한 다음, 디스크 유틸리티를 사용하여 디스크를 지우십시오. 정보를 백업에서 컴퓨터로 복원하고 Boot Camp 지원을 다시 열어 보십시오.

## 3단계: Windows 설치

Mac 컴퓨터에 Windows를 설치하는 다음 지침을 읽고 따르십시오. Windows 설치 및 설정에 관한 일반적인 정보를 보려면 Windows 설명서를 참조하십시오.

#### **Mac** 컴퓨터에 **Windows**를 설치하려면**,**

- **1** Windows를 설치하지 않고 이미 Boot Camp 지원을 종료했다면,
	- **a** Boot Camp 지원을 여십시오.
	- **b** "Windows 설치 프로그램 시작"을 선택하십시오.
	- **c** 계속을 클릭하십시오.
- <span id="page-6-0"></span>**2** Windows 설치 디스크를 삽입하십시오.

**3** Boot Camp 지원에서 설치 시작을 클릭하십시오.

그러면 컴퓨터가 Windows 설치 디스크로부터 시동됩니다.

**4** 화면 상의 지침을 따르십시오. 추가 정보를 보려면 다음 부분을 참조하십시오. 업그레이드 또는 사용자 설정 설치 중 하나를 선택하라는 경고가 나타나면 사용자 설정 설치를 선택하십시오.

## **Windows** 파티션 선택 및 포맷하기

Windows를 설치할 때 올바른 파티션을 선택하여 컴퓨터 상의 Mac OS X을 덮어쓰지 않는 것이 중요합니다. 그러기 위해서는 올바른 포맷을 선택하십시오.

주의**:** 파티션을 생성 또는 삭제하거나, 아래 명시된 파티션 이외의 파티션을 선택하지 마십시오. 그렇게 하면 Mac OS X 파티션의 전체 내용이 삭제될 수 있습니다.

올바른 **Windows Vista** 또는 **Windows 7**용 파티션을 선택 및 포맷하려면**,**

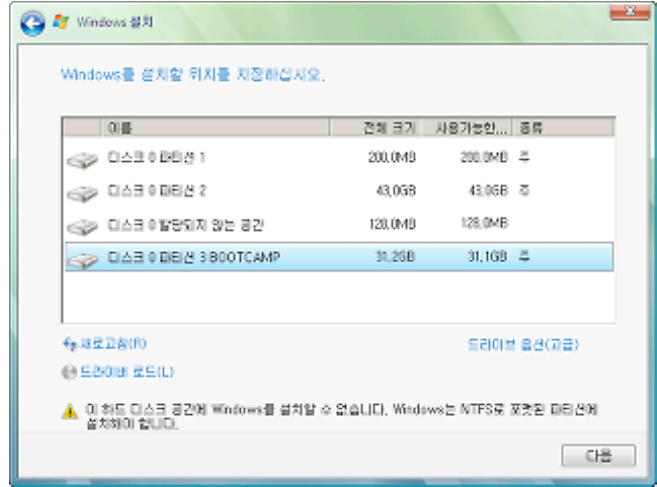

**1** "디스크 0 파티션 3 BOOTCAMP"를 선택하십시오.

<span id="page-7-0"></span>**2** "드라이브 옵션(고급)"을 클릭하십시오.

포맷을 클릭하고 확인을 클릭하십시오.

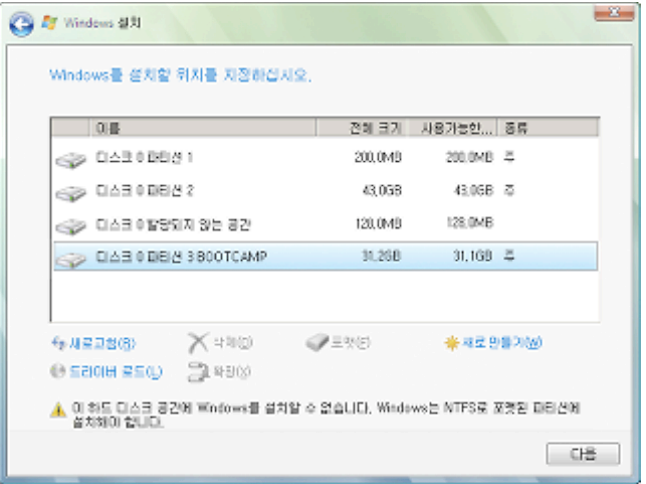

다음을 클릭하십시오.

Windows 파티션이 NTFS 파일 시스템을 사용하여 포맷됩니다.

올바른 **Windows XP**용 파티션을 선택 및 포맷하려면**,**

"C: 파티션3 <BOOTCAMP> [FAT32]"를 선택하십시오.

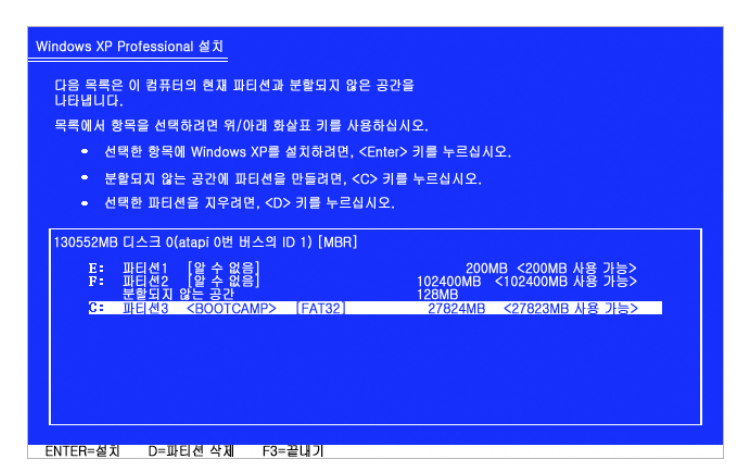

- **2** NTFS 또는 FAT 포맷을 선택하십시오.
	- Â NTFS—더 나은 신뢰성과 보안을 제공하지만 Mac OS X에서 Windows 볼륨에 파일을 저장하지 못할 수 있습니다.
	- Â FAT—더 나은 호환성을 제공하여 Mac OS X에서 Windows 볼륨상에 파일을 읽고 쓸 수 있도록 허용합니다. 이 옵션은 Windows 파티션이 32GB 이하일 때만 사용할 수 있습니다.

중요사항**:** "현재 파일 시스템을 그대로 유지"를 선택하지 마십시오. Windows XP를 성공적으로 설치하려면 다른 옵션 중 하나를 선택해야 합니다.

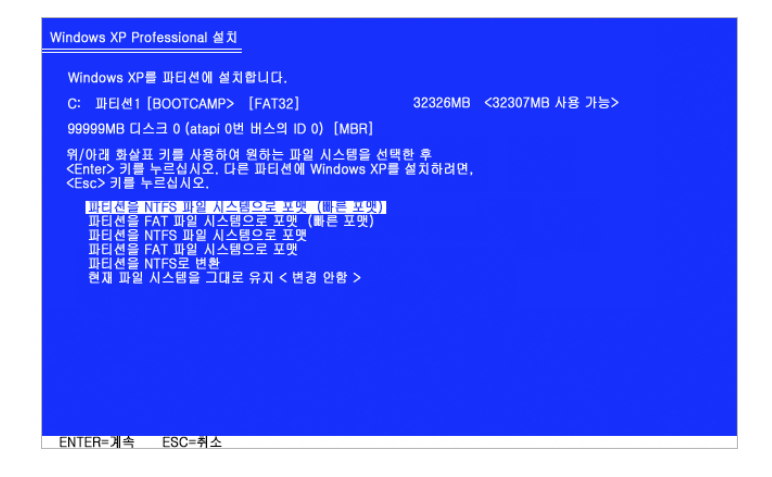

#### **Windows** 설정하기

Windows 소프트웨어를 설치하면 컴퓨터가 Windows를 사용하여 자동으로 재시동됩니다. Windows 설정 화면을 사용하여 Windows를 구성하십시오.

#### **Windows** 설치 시 문제가 발생하는 경우

Windows 설치 시 문제가 발생하였다면 다음 해결 방법을 시도해보십시오.

**Windows** 설치 중 **"**설치 디스크를 찾을 수 없음**"**이라는 메시지가 나타나는 경우 Mac OS X에 관리자로 로그인되어 있는지 확인하십시오.

#### **Windows** 설치 프로그램이 응답하지 않는 경우

해당 컴퓨터와 함께 제공된 기본 키보드와 마우스인지 확인하십시오.

<span id="page-9-0"></span>Apple 마우스를 사용하는 경우 마우스가 컴퓨터에 직접 연결되어 있다면 Windows 설치 프로그램이 응답하지 않을 수 있습니다. 마우스를 키보드에 있는 USB 포트에 연결하십시오.

#### **Windows**가 적절하게 설치되지 않은 경우

다음의 정식 버전을 사용하고 있는지 확인하십시오.

- Windows XP Home Edition 또는 Professional(Service Pack 2 이상)
- Windows Vista Home Basic, Home Premium, Business 또는 Ultimate
- Windows 7 Home Premium, Professional 또는 Ultimate

Media Center, OEM 및 Windows XP 업그레이드 버전은 권장되지 않습니다.

컴퓨터를 재시동하고 Option(z) 키를 눌러 화면에 하나 이상의 디스크 아이콘이 나타날 때까지 기다리십시오. Windows 설치 디스크를 삽입하십시오. Windows 설치 디스크 아이콘을 선택하고 그 아래에 있는 화살표를 클릭하십시오. 키보드의 아무 키나 빨리 눌러 설치 프로그램을 시작하십시오. 화면 지침에 따라 Windows를 복구하거나 다시 설치하십시오.

#### 설치 중 잘못된 디스크를 넣은 경우

컴퓨터를 재시동하는 동안 키보드의 추출 키를 눌러 디스크를 추출하십시오.

## 4단계: Windows용 Boot Camp 드라이버 설치

Windows를 설치한 다음 Mac OS X 설치 디스크를 사용하여 Mac용 드라이버 및 다른 소프트웨어를 설치하십시오.

Mac OS X 디스크는 AirPort, 내장 iSight 카메라, Apple Remote, 휴대용 Mac의 트랙패드 및 Apple 키보드의 기능(Fn) 키를 포함한 Mac 구성요소를 지원하는 드라이버를 설치합니다.

Mac OS X 디스크는 또한 Windows용 Boot Camp 제어판 및 Apple Boot Camp 시스템 트레이 항목을 설치합니다.

#### **Boot Camp** 드라이버를 설치하려면**,**

- **1** Windows 설치 디스크를 꺼내십시오.
- **2** Mac OS X 디스크를 넣으십시오.

설치 프로그램이 자동으로 시작되지 않는다면 Windows 탐색기를 사용하여 디스크를 탐색하고 Boot Camp 디렉토리에 있는 setup.exe 파일을 이중 클릭하십시오.

**3** 화면 상의 지침을 따르십시오.

설치하고자 하는 소프트웨어가 Windows 로고 테스트를 통과하지 않았다는 메시지가 나타나도 계속을 클릭하십시오.

<span id="page-10-0"></span>설치 중에 잠깐 나타나는 윈도우는 여러분의 입력이 필요 없습니다.

아무 반응도 없다면 응답해야 하는 윈도우가 있는데 가려져 있는 것일 수 있습니다. 작업 표시줄을 확인하고 열려 있는 윈도우 뒤를 살펴 보십시오.

중요사항**:** 설치 프로그램 대화상자에 있는 어떤 취소 단추도 클릭하지 마십시오.

- **4** 컴퓨터가 재시동된 후 새 하드웨어 발견 마법사에 있는 지침을 따라 소프트웨어 드라이버를 업데이트하십시오(Windows XP만).
- **5** 나타나는 모든 다른 마법사의 지침을 따르십시오.
- **6** Apple Software Update를 사용하거나 www.apple.com/kr/support/bootcamp 사이트로 이동하여 업데이트된 Boot Camp 드라이버를 확인하십시오.

#### 장치 드라이버 설치 시 문제가 발생하는 경우

Boot Camp 드라이버가 성공적으로 설치되지 않은 것 같다면 복구해 보십시오.

#### **Boot Camp** 드라이버를 복구하려면**,**

- **1** Windows로 컴퓨터를 시동하십시오.
- **2** Mac OS X 설치 디스크를 삽입하십시오.
- **3** 설치 프로그램이 자동으로 시작되지 않는다면 Windows 탐색기를 사용하여 디스크를 탐색하고 Boot Camp 디렉토리에 있는 setup.exe 파일을 이중 클릭하십시오.
- **4** 복구를 클릭하고 화면 지침을 따르십시오.

설치하고자 하는 소프트웨어가 Windows 로고 테스트를 통과하지 않았다는 메시지가 나타나도 계속을 클릭하십시오.

특정 드라이버를 다시 설치해야 한다면 한 번에 하나의 드라이버를 설치할 수 있습니다. 예를 들어, 내장 iSight 카메라가 동작하지 않는다면 해당 iSight 드라이버만 다시 설치할 수 있습니다.

개별 드라이버는 Mac OS X 설치 디스크의 Drivers 폴더에 있습니다.

#### 특정 드라이버를 다시 설치하려면**,**

- **1** Mac OS X 설치 디스크를 삽입하십시오.
- **2** 자동 실행이 열리면 종료하십시오.
- **3** Windows 탐색기를 사용하여 다시 설치하려는 드라이버를 찾으십시오.
- **4** 해당 드라이버를 열면 설치가 시작됩니다.

## Mac OS X 또는 Windows 사용 시작하기

<span id="page-11-0"></span>Windows 및 Boot Camp 드라이버를 설치한 다음에는 Mac에서 Windows의 사용을 시작할 수 있습니다. Boot Camp는 컴퓨터를 쉽게 Mac OS X 또는 Windows를 사용하여 시작할 수 있도록 해줍니다. 시동 디스크 환경설정(Mac OS X) 또는 Boot Camp 제어판(Windows)을 사용하여 컴퓨터에 대한 기본 운영 체제를 설정할 수 있습니다. 또한, 컴퓨터가 시동될 때 운영 체제를 선택할 수도 있습니다.

#### 기본 운영 체제 설정하기

Mac OS X에 있는 시스템 환경설정의 시동 디스크 패널을 사용하여 컴퓨터를 시동하기 위한 기본 운영 체제를 설정할 수 있습니다. 또한 Boot Camp는 Windows를 사용할 때 기본 운영 체제를 설정할 수 있게 해주는 Boot Camp 제어판을 설치합니다.

#### **Mac OS X**에서 기본 운영 체제를 설정하려면**,**

- **1** Mac OS X에서, Apple 메뉴 > 시스템 환경설정을 선택하고 시동 디스크를 클릭하십시오.
- **2** 기본으로 사용하려는 운영 체제가 있는 시동 디스크를 선택하십시오.
- **3** 해당 운영 체제를 지금 시동하려면 재시동을 클릭하십시오.

#### **Windows**에서 기본 운영 체제를 설정하려면**,**

**1** Windows에서, 시스템 트레이의 Boot Camp 아이콘을 클릭하고 Boot Camp 제어판을 선택하십시오.

참고**:** 현재 사용 중인 컴퓨터에 따라 화면이 다소 다르게 보일 수 있습니다.

- **2** 기본적으로 사용하려는 운영 체제가 있는 시동 디스크를 선택하십시오.
- **3** 해당 운영 체제를 지금 시동하려면 재시동을 클릭하십시오.

#### 시스템 트레이의 **Boot Camp** 아이콘을 사용하여 **Mac OS X**으로 시동하려면**,**

■ Windows에서 시스템 트레이의 Boot Camp를 클릭하고 "Mac OS X으로 재시동"을 선택하십시오.

이것은 또한 기본 운영 체제를 Mac OS X으로 설정합니다.

#### 시동 중에 운영 체제 선택하기

Option(~) 키를 누른 채로 컴퓨터를 시동하면 사용할 운영 체제를 선택할 수 있습니다. 이것은 사용 가능한 모든 시동 디스크에 대한 아이콘을 표시하고 시동 디스크 환경설정(Mac OS X) 또는 Boot Camp 제어판(Windows)에 있는 시동 디스크에 대한 기본 설정을 변경하지 않고 우선적으로 실행할 수 있습니다.

#### 시동 중에 운영 체제를 선택하려면**,**

- **1** 컴퓨터를 재시동하고 Option(z) 키를 화면에 디스크 아이콘이 나타날 때까지 누르십시오.
- **2** 사용하려는 운영 체제가 있는 시동 디스크를 선택하고 해당 아이콘 아래에 있는 화살표를 클릭하십시오.

#### **Mac**에서 **Windows** 사용 중 문제가 발생하는 경우

Mac에서 Windows를 사용하는 중에 문제가 발생한다면 아래의 해결책을 따르십시오.

<span id="page-12-0"></span>추가 문제 해결 정보를 보려면 www.apple.com/kr/support/bootcamp 사이트로 이동하십시오.

#### 컴퓨터 시동 중 **"No Boot Disk Attached(**설치된 부팅 디스크 없음**)"**이 나타나는 경우

Boot Camp 파티션을 잘못 포맷하면 컴퓨터가 시동되지 않습니다. Mac OS X으로 컴퓨터를 시동하고 Boot Camp 설정 지원을 여십시오. Boot Camp 파티션을 제거한 다음 파티션을 다시 생성하십시오. 파티션을 올바르게 포맷하였는지 확인하면서 Windows를 다시 설치하십시오.

#### 화면이 비었거나 왜곡되는 경우

일부 그래픽 카드는 Mac 컴퓨터상의 Mac OS X 및 Windows와 모두 동작하지 않을 수 있습니다. Windows를 사용할 때 화면 모니터에 문제가 있다면 다음을 시도하십시오.

- Mac과 함께 제공된 그래픽 카드를 사용하십시오.
- Boot Camp 드라이버를 설치했는지 확인하십시오. 11페이지의 "4단계: Windows용 Boot Camp 드라이버 설치"를 참조하십시오.
- 디스플레이 제어판에 있는 화면 해상도 설정을 조절하십시오.
- http://www.apple.com/kr/support/bootcamp 사이트로 이동하여 호환 정보 및 컴퓨터에 업데이트된 소프트웨어를 확인하십시오.

#### **Windows** 파티션 이름을 변경할 수 없는 경우

Windows에서만 Windows 파티션의 이름을 변경할 수 있습니다. Windows로 시동하고 Windows 탐색기에서 C: 드라이브를 마우스 오른쪽 단추로 클릭하십시오. 그런 다음 이름을 입력하십시오.

#### **RAID** 구성이 있는 경우

Boot Camp를 사용하면 RAID 구성은 지원되지 않습니다. 추가 정보를 보려면 www.apple.com/kr/support/bootcamp 사이트로 이동하고 "RAID"라고 검색하십시오.

## 컴퓨터에서 Windows 제거하기

컴퓨터에서 Windows를 제거하는 방법은 Windows를 단일 볼륨 디스크에 설치했는지 아니면 두번째 디스크 파티션에 설치했는지에 따라 다릅니다.

두번째 디스크 파티션에 Windows를 설치했다면, 아래 설명처럼 Boot Camp 지원을 사용하여 Windows 파티션을 삭제하고 디스크를 단일 파티션의 Mac OS X 볼륨으로 복원하여 Windows를 제거하십시오.

컴퓨터에 여러 개의 디스크가 있고 하나의 파티션을 가진 디스크에 Windows를 설치했다면, Mac OS X으로 시동하고 디스크 유틸리티(응용 프로그램 폴더 내의 유틸리티 폴더에서)를 사용하여 Mac OS X 볼륨으로 다시 포맷하십시오.

#### **Windows** 및 **Windows** 파티션을 삭제하려면**,**

- **1** Mac OS X으로 시동하십시오.
- **2** 열려 있는 모든 응용 프로그램을 종료하고 컴퓨터상의 모든 다른 사용자를 로그 아웃하십시오.
- **3** Boot Camp 지원을 여십시오.
- <span id="page-13-0"></span>**4** "Windows 파티션 생성 또는 제거"를 선택하고 계속을 클릭하십시오.
- **5** 다음 중 하나를 수행하십시오.
	- 컴퓨터에 하나의 내장 디스크가 있다면 복원을 클릭하십시오.
	- 컴퓨터에 여러 개의 내장 디스크가 있다면 Windows가 설치된 디스크를 선택하고 "단일 Mac OS 파티션으로 복원"을 선택하고 계속을 클릭하십시오.

## 업그레이드하기

이 부분에서는 Windows 또는 Boot Camp의 버전을 업그레이드하는 방법에 대해 설명합니다.

## **Boot Camp** 드라이버 업그레이드하기

이미 Windows를 컴퓨터에 설치했다면 업데이트된 Windows용 Mac 드라이버를 설치할 수 있습니다.

중요사항**:** Windows 환경을 사용자화했다면 드라이버를 업데이트하기 전에 설정을 적어두십시오.

#### **Windows**용 **Boot Camp** 드라이버를 업데이트하려면**,**

- **1** Windows를 사용하여 Mac을 재시동하십시오.
- **2** 시스템 트레이의 Boot Camp 아이콘을 클릭하고 Boot Camp에 관하여를 선택하십시오.
- **3** 3.0 이상 버전이라면, Apple Software Update를 사용하여 업데이트된 드라이버를 확인할 수 있습니다.
- **4** 버전이 3.0 이전 버전이라면, Mac OS X 버전 10.6 설치 디스크를 넣으십시오. 설치 프로그램이 시작되면 복구를 클릭하십시오.

설치 프로그램이 자동으로 시작되지 않는다면 Windows 탐색기를 사용하여 디스크를 탐색하고 Boot Camp 디렉토리에 있는 setup.exe 파일을 이중 클릭하십시오.

#### **Windows Vista** 또는 **Windows 7**으로 업그레이드하기

Windows XP를 Windows Vista로 업그레이드하거나 Windows Vista를 Windows 7으로 업그레이드할 수 있습니다.

참고**:** Windows XP를 사용한다면 Windows 7으로 업그레이드할 수 없습니다. Boot Camp 파티션을 지우는 삭제 후 설치(사용자 설정 설치라고도 함)를 수행할 수 있습니다. 삭제 후 설치를 수행하기 전에 모든 프로그램의 설치 디스크가 있는지 확인하고 개인적인 파일 및 설정을 백업하십시오. 설치를 완료한 후에 다시 복원할 수 있습니다.

#### **Windows Vista**를 **Windows 7**으로 업그레이드하려면**,**

Windows 7으로 업그레이드하려면 다음이 필요합니다.

- Boot Camp 파티션에 설치된 Windows Vista
- <span id="page-14-0"></span>• Windows 7 Home Premium, Professional 또는 Ultimate 라이센스 사본
- http://www.apple.com/kr/support/bootcamp 사이트에서 다운로드 가능한 Apple\_WIn7\_Upgrade\_Utility.exe. Mac OS X 파티션이 마운트되었다면 Windows 7 설치 프로그램으로 Windows 7을 설치하지 못할 수도 있습니다. 이 유틸리티를 실행하면 Mac OS X 파티션이 마운트 해제됩니다. Windows 7용 업데이트 소프트웨어를 다운로드하면 다시 마운트됩니다.
- **1** Mac OS X에서 http://www.apple.com/kr/support/bootcamp 사이트로 이동한 다음 Windows 7으로 업그레이드하기 전에 소프트웨어를 업데이트해야 하는지 확인하십시오. 일부 Mac 컴퓨터는 Windows 7을 설치하기 전에 특정 업데이트가 필요합니다.
- **2** Windows로 Mac을 시동하십시오.
- **3** Apple Software Update를 사용하여 Windows Vista용 업데이트 드라이버를 확인하십시오.
- **4** http://www.apple.com/kr/support/bootcamp 웹 사이트로 이동한 다음 Apple\_WIn7\_Upgrade\_Utility.exe를 다운로드하십시오.
- **5** AppleWin7Utility.exe를 열고 화면 상의 지침을 따르십시오.

Apple\_WIn7\_Upgrade\_Utility.exe를 실행하면 Mac OS X 파티션이 마운트 해제됩니다.

- **6** Windows 7 설치 또는 업그레이드 디스크를 삽입하십시오.
- **7** Windows 7과 함께 제공되는 지침을 따르십시오.
- **8** Windows 7으로 컴퓨터를 시동한 후, Apple Software Update를 사용하여 Windows 7용 업데이트 소프트웨어를 확인하십시오. Mac OS X 파티션이 다시 마운트됩니다.

**Windows XP**를 **Windows Vista**로 업그레이드하려면**,** Windows Vista로 업그레이드하려면 다음이 필요합니다.

- Boot Camp 파티션에 설치된 Windows XP
- Windows Vista Home Basic, Home Premium, Business 또는 Ultimate 라이센스 사본
- **1** Mac OS X에서 http://www.apple.com/kr/support/bootcamp 사이트로 이동하여 Windows Vista로 업그레이드하기 전에 업데이트가 필요한 소프트웨어를 확인하십시오. 일부 Mac 컴퓨터는 Windows Vista를 설치하기 전에 특정 업데이트가 필요합니다.
- **2** Windows로 Mac을 시동하십시오.
- **3** Windows Vista 설치 또는 업그레이드 디스크를 삽입하십시오.
- **4** Windows Vista와 함께 제공되는 지침을 따르십시오.
- **5** 설치를 완료한 다음 Mac OS X 설치 디스크를 넣으십시오.

설치 프로그램이 자동으로 시작되지 않는다면 Windows 탐색기를 사용하여 디스크를 탐색하고 Boot Camp 디렉토리에 있는 setup.exe 파일을 이중 클릭하십시오.

**6** Apple Software Update를 사용하거나 http://www.apple.com/kr/support/bootcamp 사이트로 이동하여 업데이트된 Boot Camp 드라이버를 확인하십시오.

삭제 후 설치를 수행하려면**,**

- **1** Mac OS X에서 http://www.apple.com/kr/support/bootcamp 사이트로 이동하여 Windows를 업그레이드하기 전에 업데이트가 필요한 소프트웨어를 확인하십시오.
- **2** Windows로 Mac을 시동하십시오.
- **3** 개인 데이터를 백업하고 사용하려는 모든 응용 프로그램의 설치 디스크가 있는지 확인하십시오.
- **4** Windows 설치 또는 업그레이드 디스크를 삽입하십시오.
- **5** Windows Vista 또는 Windows 7과 함께 제공되는 지침을 따르십시오.
- **6** 설치를 완료한 다음 Mac OS X 설치 디스크를 넣으십시오.

설치 프로그램이 자동으로 시작되지 않는다면 Windows 탐색기를 사용하여 디스크를 탐색하고 Boot Camp 디렉토리에 있는 setup.exe 파일을 이중 클릭하십시오.

- **7** Apple Software Update를 사용하거나 http://www.apple.com/kr/support/bootcamp 사이트로 이동하여 업데이트된 Boot Camp 드라이버를 확인하십시오.
- **8** 개인 데이터 및 응용 프로그램을 복원하십시오.

## **Windows** 업그레이드 시 문제가 발생하는 경우

Mac에서 Windows를 업그레이드하는 중에 문제가 발생했다면 아래의 해결책을 시도해 보십시오.

추가 문제 해결 정보를 보려면 www.apple.com/kr/support/bootcamp 사이트로 이동하십시오.

#### **Windows** 업그레이드 중 **"**필요한 설치 폴더를 만들 수 없습니다**"**가 나타나는 경우

Boot Camp 3.0 이상을 설치한 다음 Windows 7으로 업그레이드하려고 하면 이 경고가 나타날 수 있습니다. Windows 7으로 업데이트하기 전에 http://www.apple.com/kr/support/bootcamp 사이트에서 Apple\_WIn7\_Upgrade\_Utility.exe를 다운로드하십시오. 추가 정보를 보려면 15페이지의 "Windows Vista 또는 Windows 7으로 업그레이드하기"를 참조하십시오.

## 더 배우기, 지원 및 피드백

Boot Camp에 관한 추가 정보를 보려면 www.apple.com/kr/support/bootcamp 사이트로 이동하십시오.

Boot Camp 지원을 보려면 www.apple.com/kr/support/bootcamp 사이트로 이동하십시오.

Apple은 Boot Camp에 대한 여러분의 피드백을 환영합니다. 피드백을 제출하려면 www.apple.com/kr/macosx/feedback 사이트로 이동하십시오.

<span id="page-16-0"></span>Apple은 Microsoft Windows 소프트웨어의 설치 또는 사용에 대한 지원은 제공하지 않습니다. Windows 문제에 대한 도움이 필요하다면 www.microsoft.com/windows 사이트로 이동하십시오.

© 2010 Apple Inc. 모든 권리 보유. Apple, Apple 로고, AirPort, Boot Camp, iMac, iSight, Mac, MacBook 및 Mac OS는 미국과 그 밖의 나라에서 등록된 Apple Inc.의 상표입니다. Intel, Intel Core 및 Xeon은 미국과 그 밖의 나라에서 Intel Corp.의 상표입니다. 여기에 언급된 기타 회사명 및 제품명은 각 회사의 상표일 수 있습니다.

KH019‐1702 2010‐1